**MARKEETA®** 

### **www.markeeta.cz**

## **PŘED PRVNÍM SPUŠTĚNÍM Vaší Markeety si ji musíte ZAREGISTROVAT**

- **K registraci potřebujete LICENČNÍ KÓD** ten jste si zakoupili buď společně s pokladnou a nebo zvlášť (v závislosti na tom, kde jste si Markeetu pořídili).
- **REGISTRACE JE MOŽNÁ**
	- 1. buď **přímo na pokladním terminálu** (po prvním zapnutí pokladny projdete průvodcem, který je v ní nastaven)
	- 2. **nebo** a daleko **pohodlněji v běžném internetovém prohlížeči** (Chrome, Firefox, Safari, Edge, Explorer…) a to na adrese **registrace.markeeta.cz**

**1.** V prvním kroku zadejte Vaší emailovou adresu nebo telefon, kam bude zaslán ověřovací kód pro registraci (alespoň jeden z uvedených údajů je povinný) a potvrďte kliknutím na tlačítko "Pokračovat".

## POJĎME TEDY POKLADNU ZAREGISTROVAT…

**2.** Poté Vám emailem nebo pomocí SMS zprávy (podle toho, co jste zadali v 1. kroku) přijde ověřovací kód, který zadejte do příslušného řádku.

**3.** V dalším kroku ZADEJTE LICENČNÍ KÓD – ten Vám byl zaslán buď Emailem (nákup přes náš eshop) nebo jste ho obdrželi přímo v balení Vaší pokladny při nákupu jiným způsobem. Opět klikněte na "Pokračovat".

**4.** Po zadání licenčního kódu se Vám ukáže, JAKOU VERZI LICENCE jste si ZAKTIVOVALI a na jaké časové období. Pokud je vše v pořádku a údaje souhlasí, pokračujte v registraci dál.

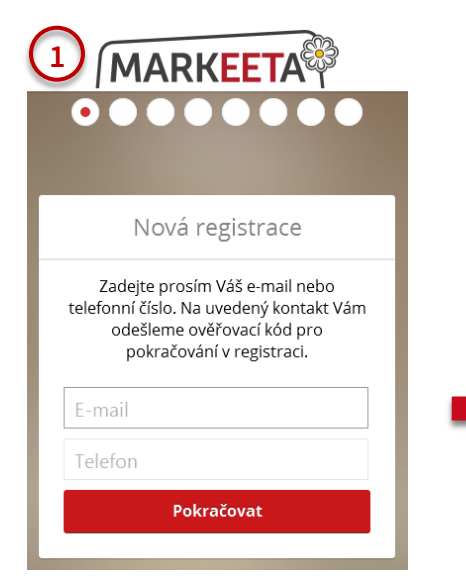

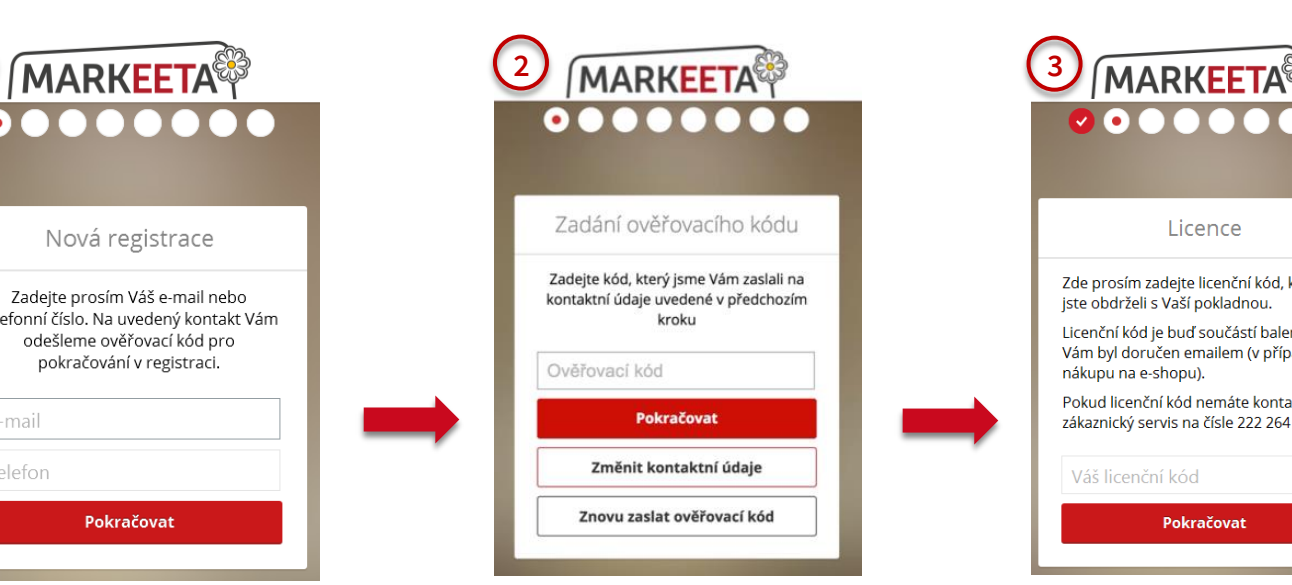

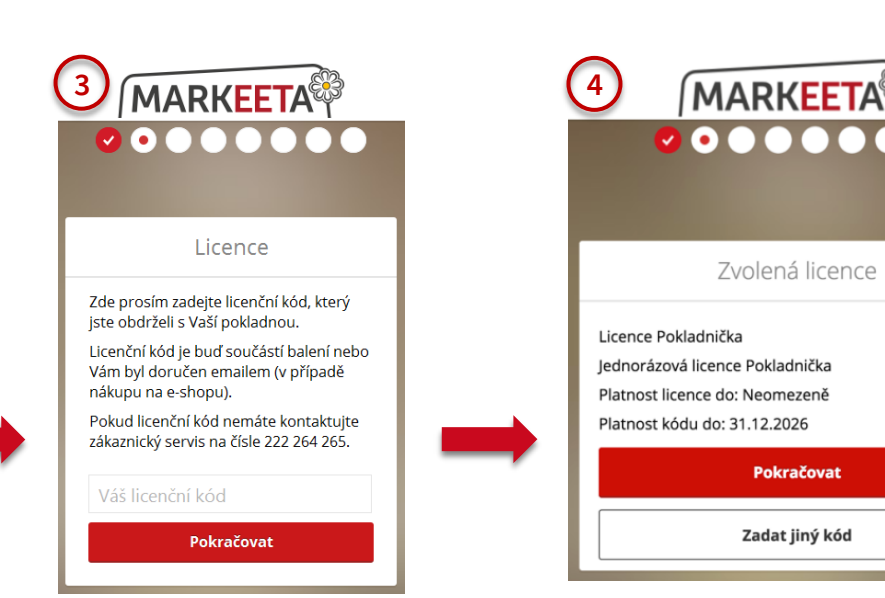

# **REGISTRACE POKLADNY – NEŽ ZAČNETE VYDÁVAT ÚČTENKY**

# **MARKEETA®**

**7.** Aby byly účtenky správně vystavovány, potřebujeme o Vás něco vědět, zadejte nám tedy, prosím, ZÁKLADNÍ INFORMACE o sobě. Stačí jen Vaše IČ a údaje se samy automaticky

načtou z registru.

**2**

**5.** Dále si zvolte své UŽIVATELSKÉ JMÉNO, kterým se budete přihlašovat do "manažera" své pokladny. Jako uživatelské jméno doporučujeme použít Váš email nebo telefonní číslo. **Tento údaj si poznamenejte!**

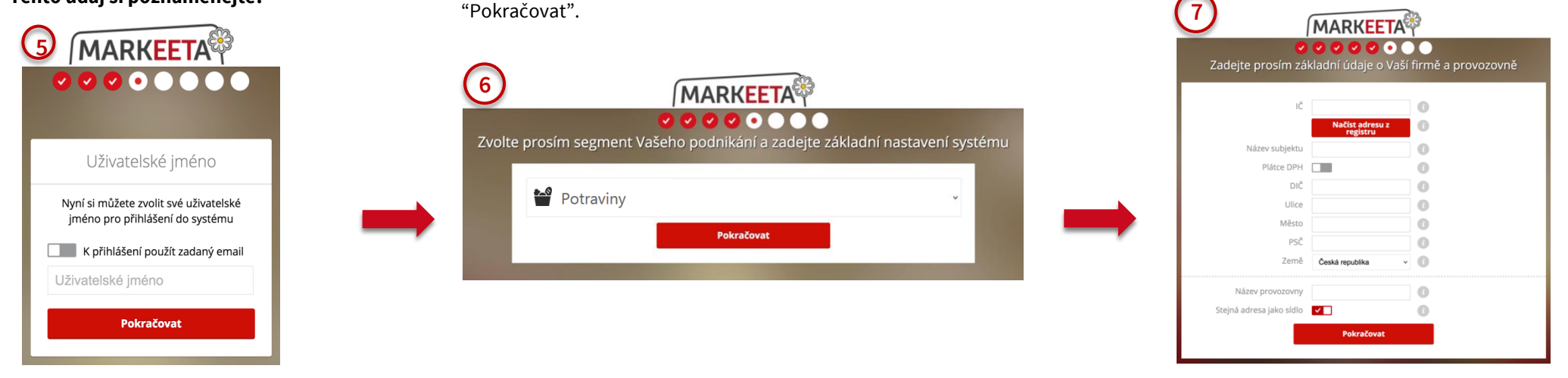

**6.** Průvodce registrací pokračuje dotazem na typ Vašeho podnikání, aby Vám usnadnil další nastavení Vaší pokladny. Vyberte si segment, ve kterém podnikáte a potvrďte tlačítkem

**8.** Zadejte své KONTAKTNÍ ÚDAJE, zvolte HESLO do NASTAVENÍ Vaší pokladny (do **"manažera"**) a minimálně čtyřmístný PIN pro přihlášení přímo do pokladny. **Tyto údaje si poznamenejte!**

**9.** Registraci dokončíte udělením souhlasu s licenční smlouvou a obchodními podmínkami (je potřeba dát "zatržítko" před licenční smlouvu i obchodní podmínky - kliknutím na červený text se Vám smlouva či podmínky zobrazí). Poté klikněte na "Dokončit registraci".

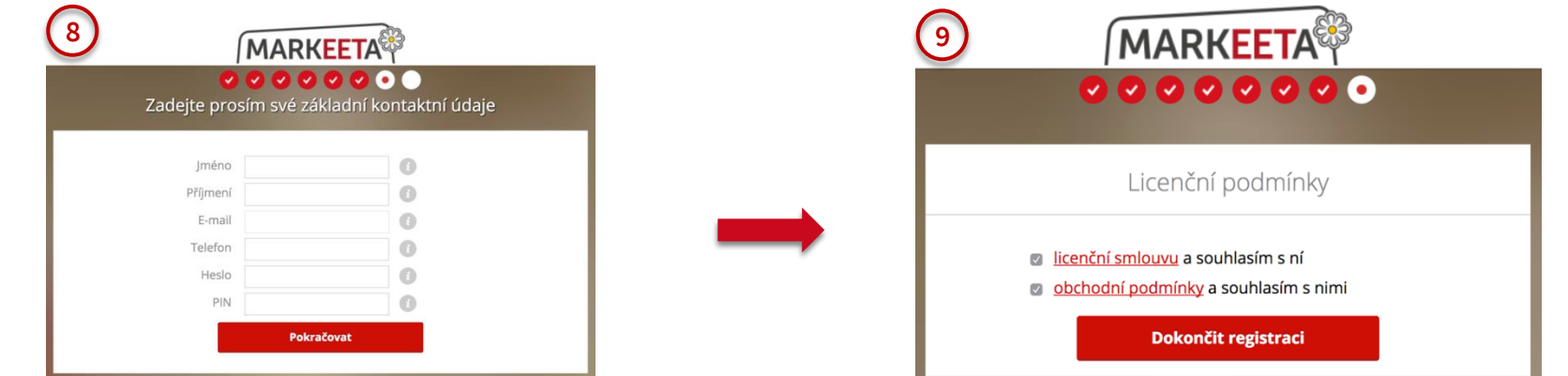

# **REGISTRACE POKLADNY – NEŽ ZAČNETE VYDÁVAT ÚČTENKY**

# **MARKEETA®**

Franta Test Pokla.

**O** Servit

**12. PŘIHLAŠOVACÍOBRAZOVKA do Markeety** Zadejte PIN zvolený při registraci a kliknutím na tlačítko "Přihlásit se" se již dostanete přímo

do pokladny Markeety.

#### **10. Vaše REGISTRACE BYLA DOKONČENA**

Vyčkejte, prosím, na dokončení přípravy Vaší provozovny! Tento proces může trvat malinko déle (až 15 minut).

#### **11. BLAHOPŘEJEME!**

Registraci Vaší pokladny jste úspěšně zvládli. Pokud proběhlo vše tak, jak mělo, tak je Vaše provozovna připravena k prodeji. Kliknutím na tlačítko "Přihlásit se" se dostanete na přihlašovací obrazovku do Markeety.

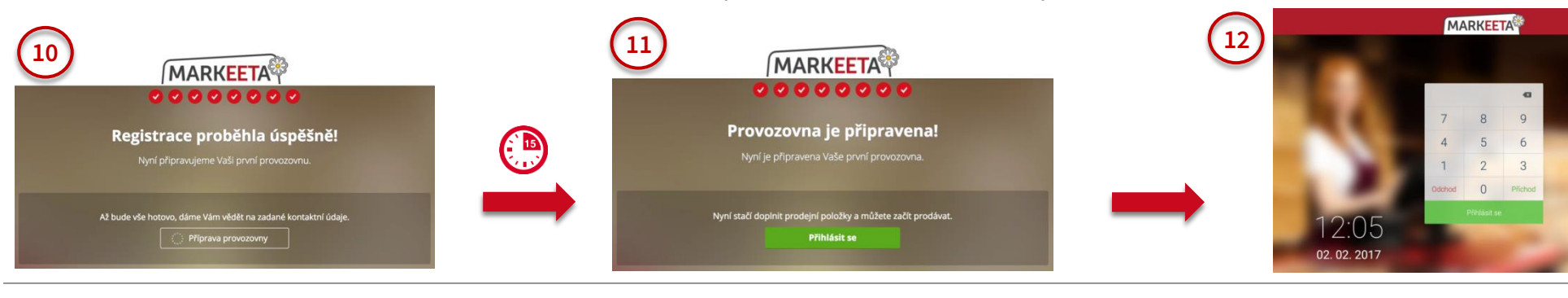

#### **A K ČEMU JE DOBRÁ REGISTRACE ?**

Díky registraci můžete mít **Vaše data a Nastavení uložené ve Vašem vlastním CLOUDU.** Tzn. budete je mít k dispozici na kterékoliv jiné pokladně Markeeta (v případě ztráty či výměny zařízení). ! POZOR - tato služba je OMEZENÁ u licenčního kódu "POKLADNIČKA" - uložené zůstává jen NASTAVENÍ pokladny.

#### **A co je to Váš vlastní CLOUD?**

Jde o Vaše vlastní **bezpečné ÚLOŽIŠTĚ DAT** v internetu, které můžete kompletně spravovat sami pomocí vašeho "manažera". Provedete v něm **NASTAVENÍ pokladny**, dál pomocí něj **můžete upravovat data a zároveň sledovat pohyby v pokladně** - a to nejen přímo na Vašem zařízení (pokladně), ale vzdáleně odkudkoliv, kde máte přístup k internetu - na osobním počítači nebo chytrém telefonu. Pro přístup k Vašemu CLOUDU zadejte do běžného internetového prohlížeče adresu **manager.markeeta.cz** . Zobrazí se Vám přihlašovací obrazovka do Vašeho "**manažera"** - k přihlášení použijte své přihlašovací údaje, které jste si vytvořili při registraci. Pokud tedy máte příslušnou licenci (tzn. všechny kromě "Pokladničky"), můžete v "manažeru" - zadávat položky, zakreslovat mapy stolů, spravovat své sklady, definovat viditelnost tlačítek apod. Dále máte k dispozici výstupy – sestavy, které Vám pomohou řídit Vaše podnikání. Data můžete z pokladny exportovat a stejně tak do ní i zpátky importovat, např. pro potřeby účetnictví. Vaše data se navíc **AUTOMATICKY ZÁLOHUJÍ** na pozadí a nemusíte se tak o nic starat.

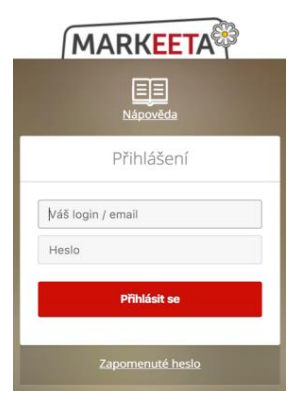

**NASTAVENÍ POKLADNY manager.markeeta.cz**

**NÁPOVĚDU a kompletní UŽIVATELSKOU DOKUMENTACI** najdete na internetové adrese: **manual.markeeta.cz**

**POTŘEBUJETE PORADIT?** Volejte naši TECHNICKOU PODPORU:

### **222 264 265**

# **3**

**MARKEETA®** 

**www.markeeta.cz**

# **Chcete přijímat platební karty za nejvýhodnějších podmínek?**

**ZAŽÁDEJTE SI O NEJVÝHODNĚJŠÍ PLATEBNÍ TERMINÁL**

**OD Markeety!**

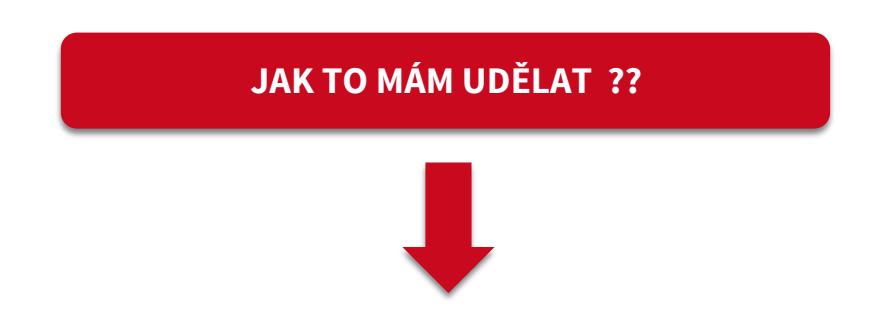

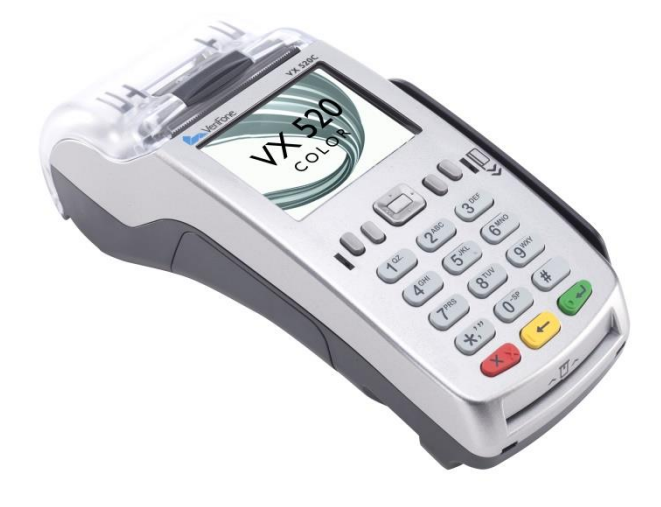

## **V NASTAVENÍ Vaší pokladny máte možnost o platební terminál zažádat.**

**K tomu si nachystejte následující podklady:**

- **číslo Vašeho bankovního účtu, kterého se budou týkat platební transakce,**
- **kopie Výpisu z tohoto bankovního účtu,**
- **kopie Vašeho občanského průkazu**

**(kopie - dokumenty můžete např. naskenovat či vyfotit, poté z vašeho počítače vyberete a vložíte pomocí tlačítka v tomto nastavení).**

## **manager.markeeta.cz**